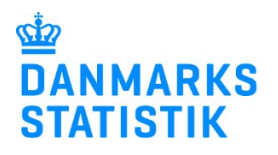

# Indberetning via Virk: Grundskoler, offentlige og private

# Indhold

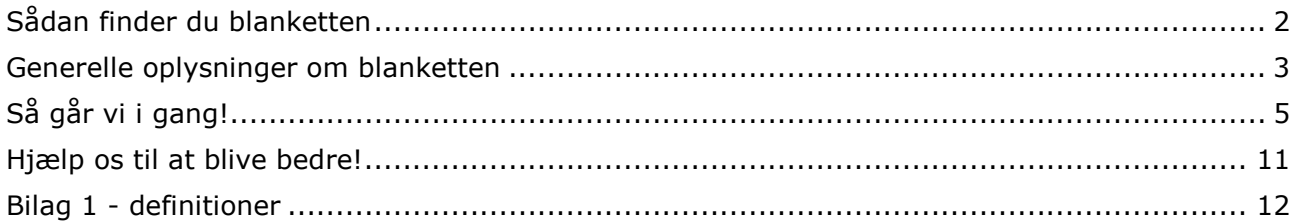

## Sådan finder du blanketten

# Mangler du en digital medarbejdersignatur tilknyttet jeres cvr-nummer?

Eller har du andre problemer med at komme i gang?

Gå ind på www.dst.dk/virksupport. Her kan du finde spørgsmål og svar om indberetningen via Virk og guides til bestilling af digital/NemID medarbejdersignatur.

Du kan også få hjælp til NemID medarbejdersignatur på www.medarbejdersignatur.dk

#### Når du er klar, skal du følge denne trinvise vejledning:

- 1. Gå ind på www.dst.dk/grundskoler
- 2. Klik på "Start indberetning"

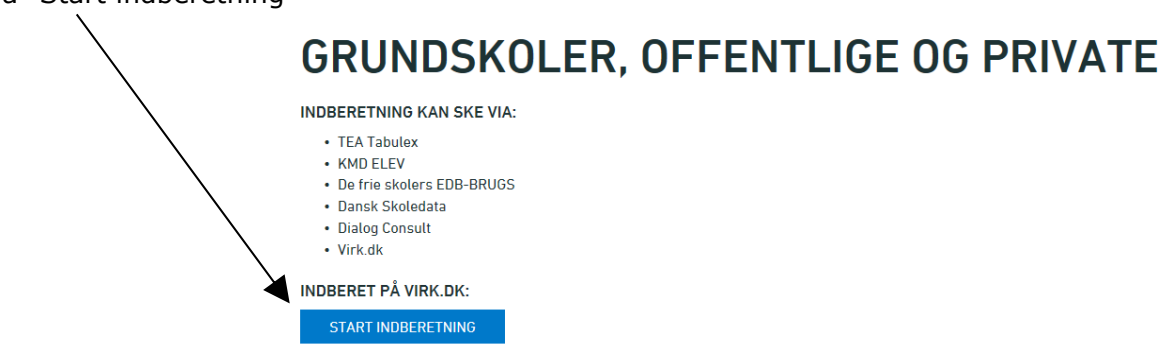

3. Log på med enten NemID nøglekort eller nøglefil:

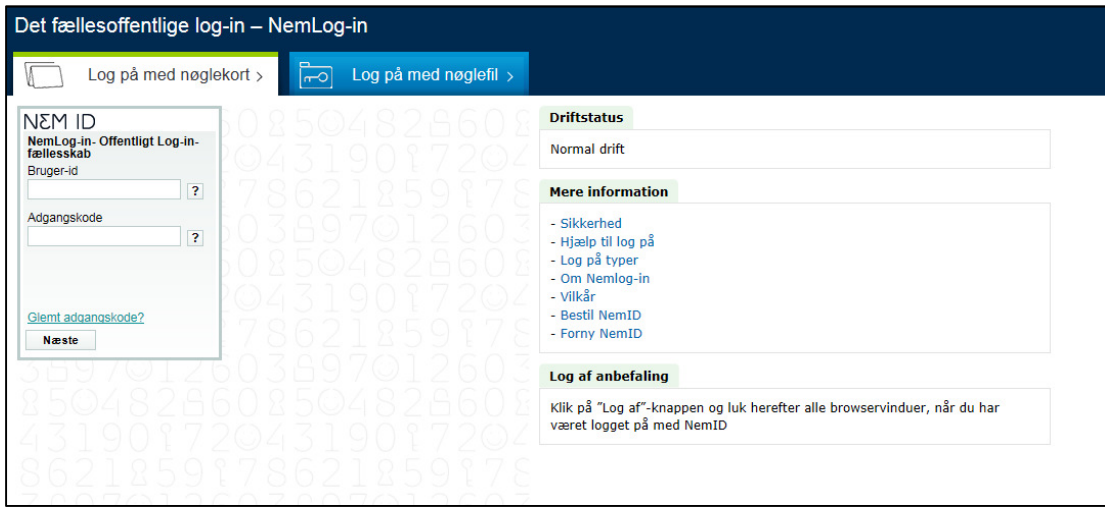

4. Klik på blanket-titlen som angiver den aktuelle indberetningsperiode:

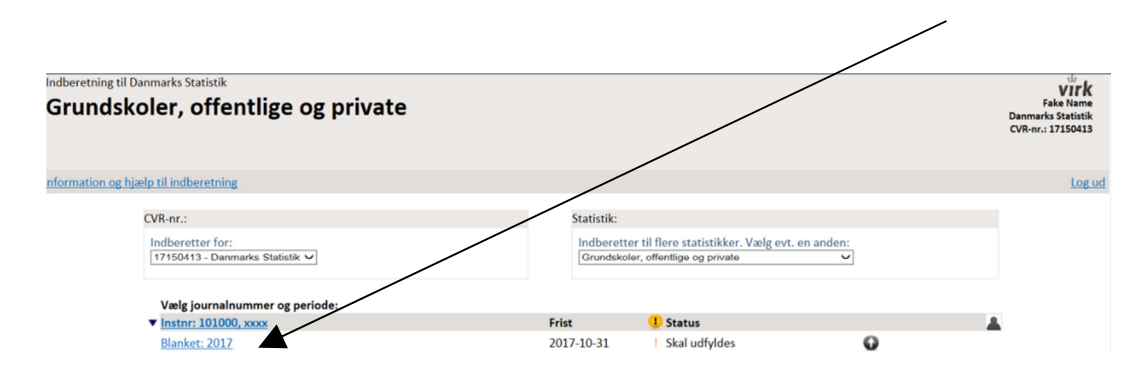

### Generelle oplysninger om blanketten

#### 1. Blankettens elementer

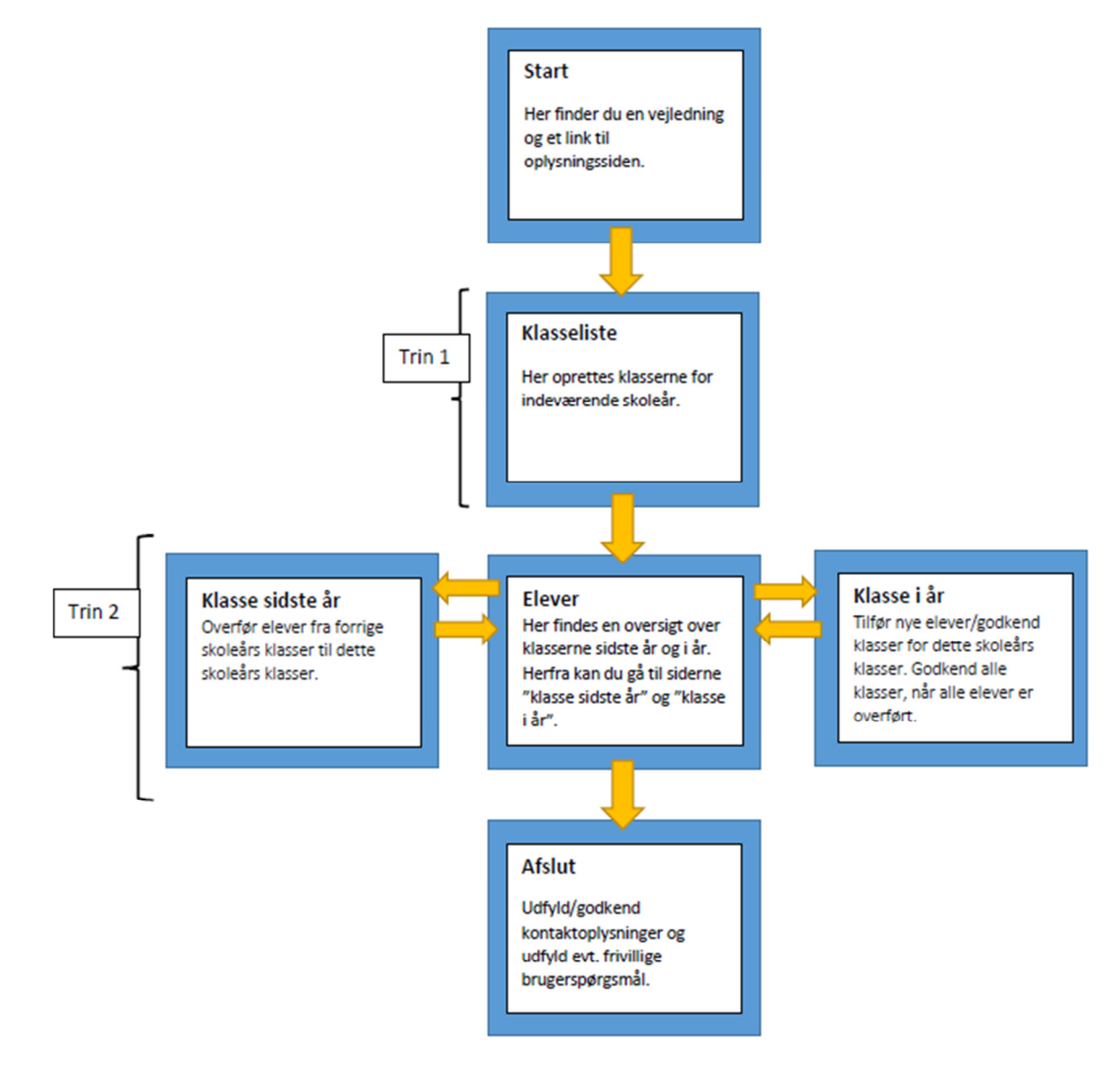

2. Navigationen i blanketten foregår fra venstre mod højre (eller baglæns) ved hjælp af knapperne Tilbage og Fortsæt

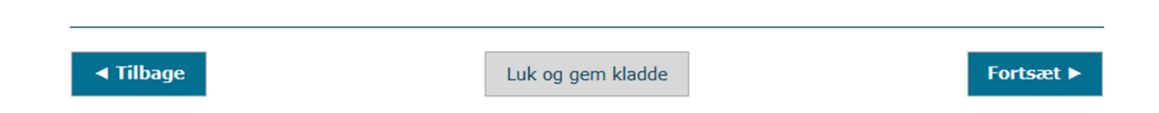

3. Man kan altid lukke og gemme en kladde, som man kan arbejde videre på senere. Klik blot på Forsæt-knappen. Man får denne besked når kladden gemmes:

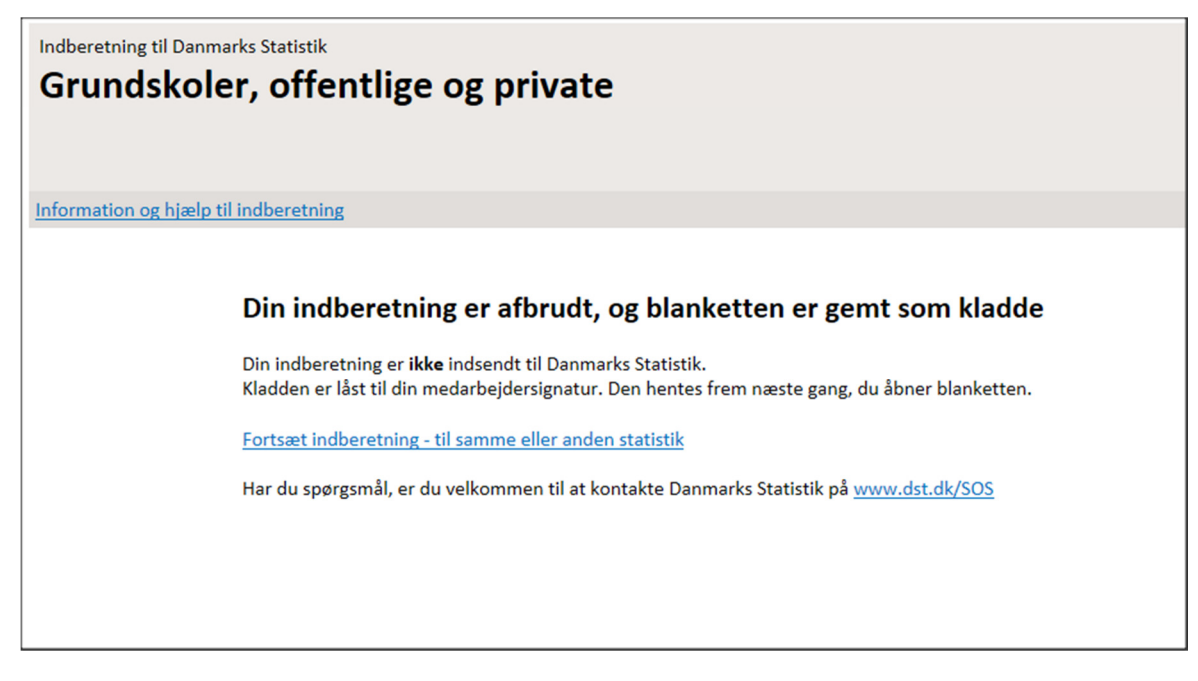

4. Når man genåbner den gemte kladde, kommer man til startsiden, og skal derfor bladre sig hen til den side, man var kommet til.

Hvis blanketten tidligere har været åbnet og en kladde er gemt, vil blanketten være markeret med dette symbol i højre side:

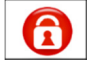

Det betyder at blanketten er låst!

Klik på hængelåssymbolet – så forsvinder det, blanketten er åben og du kan fortsætte.

Bemærk, at det kun er den digitale signatur, som har gemt kladden, som kan få lov til at låse den op igen.

# Så går vi i gang!

Blankettens første side "Start" er en oversigt og vejledning over blankettens indhold, som vist nedenfor. Det beskrives her, at indberetningen via Virk-blanketten sker i 2 trin:

Trin 1: Opret en klasseliste

Trin 2: Overfør elever fra sidste års klasser til de nye klasser og/eller tilføj nye elever.

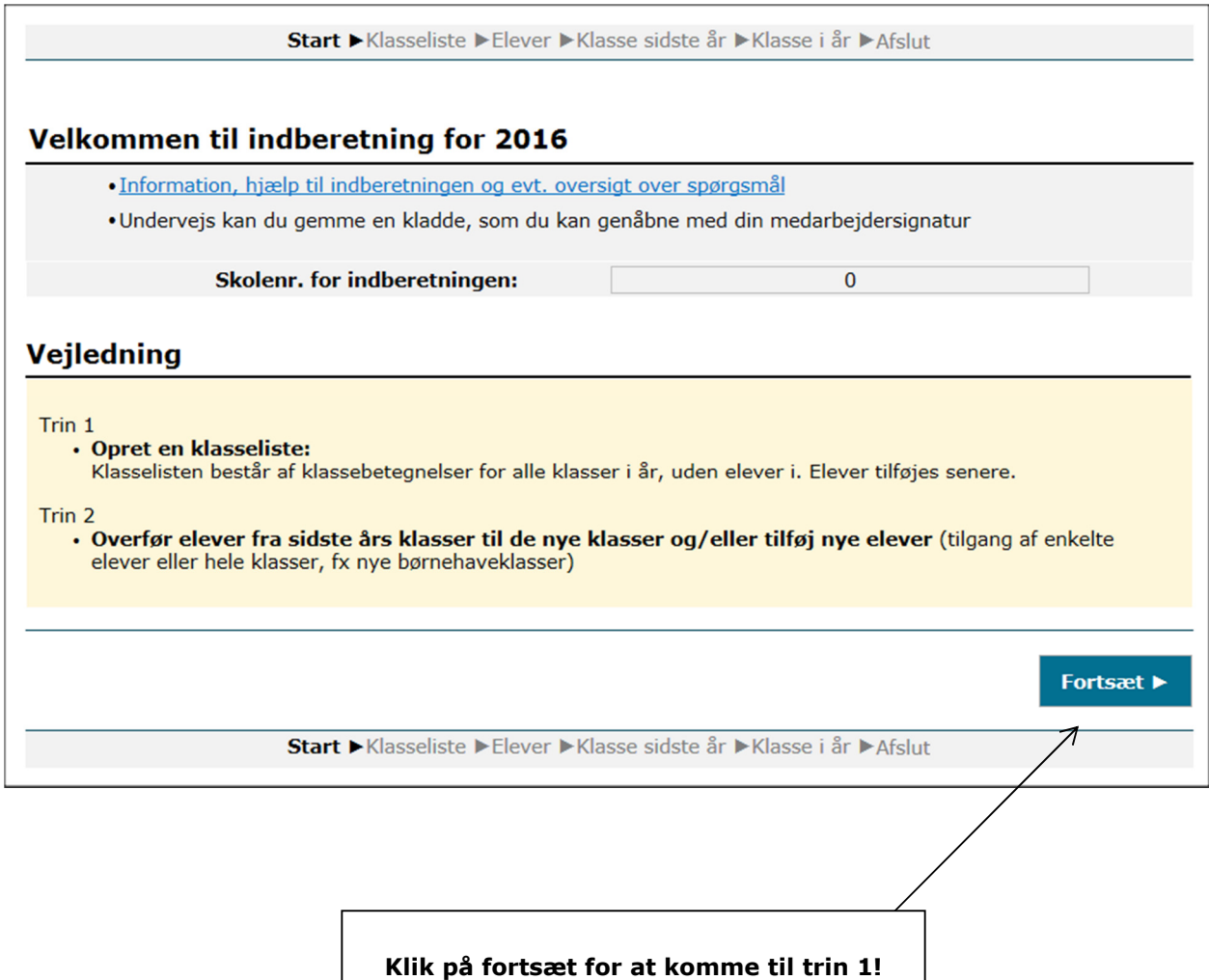

#### Trin 1: Opret en klasseliste

På siden klasseliste skal klasserne for indeværende skoleår oprettes. Det er muligt at hente sidste års klasser, ved at klikke på knappen "Tilføj sidste års klassebetegnelser". Alternativt kan klasserne tilføjes én ad gangen. Fortsæt indtil alle indeværende års klasser er oprettet.

Husk at vælge "klassetrin" og "klassetype" for hver enkelt klasse!

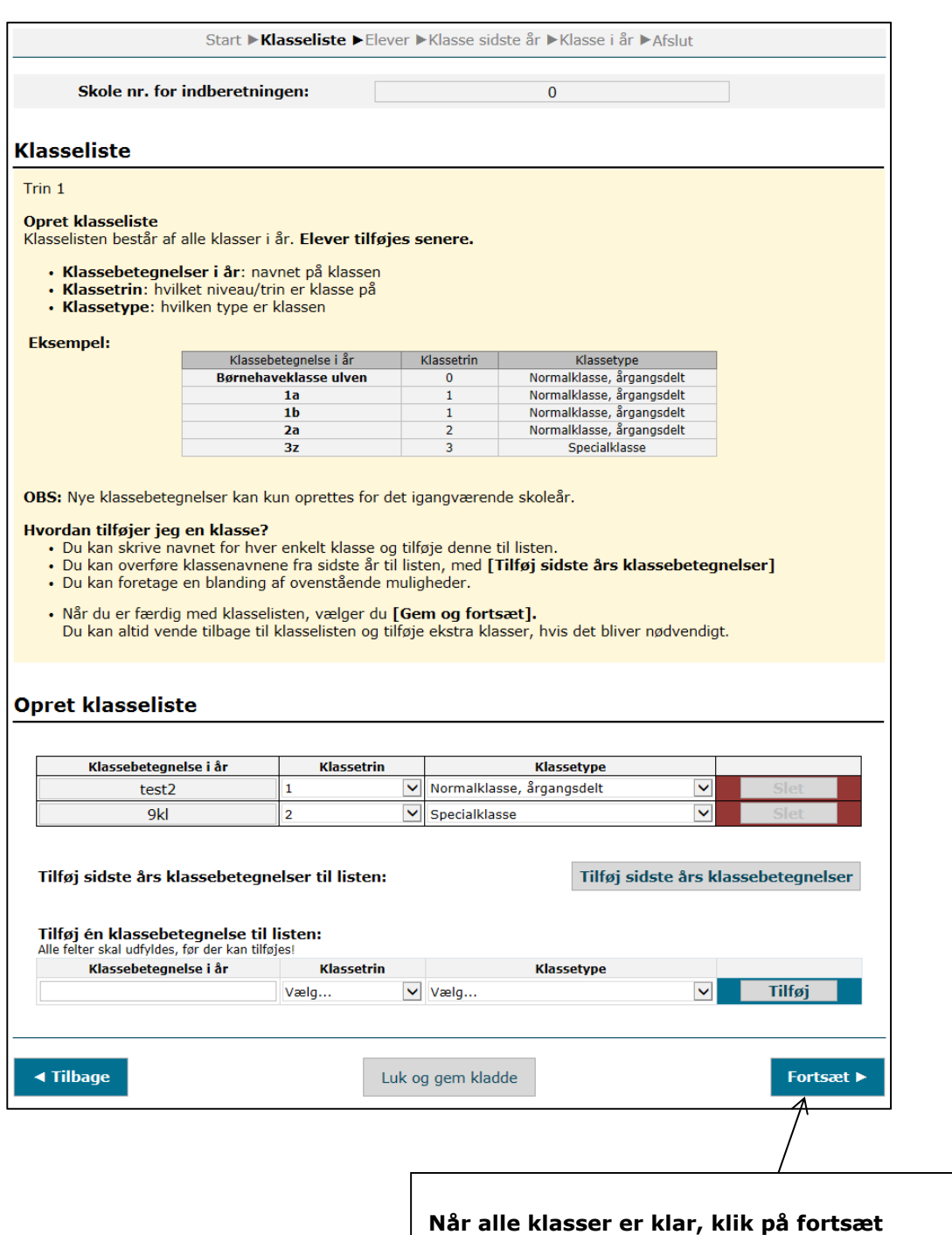

Trin 2: Overfør elever fra sidste års klasser til de nye klasser og/eller tilføj nye elever.

På siden Elever ses klasserne fra sidste år i venstre side og dette års klasser i højre side. Alle eleverne i klasserne sidste år skal opdateres og flyttes i en af dette års klasser.

Bemærk klassen "Udgåede elever" i skærmbilledets højre side. Her skal alle de elever placeres, som gik på skolen sidste år, men som ikke går på skolen i dette skoleår.

Elever som er startet i løbet af det afsluttede skoleår, kan først tilføres elevbestanden i det igangværende skoleår, og tilgangstidspunktet vil derfor først være fra august.

Klasserne i år står i udgangspunktet markeret som "Ikke godkendt". De skal alle lukkes op enkeltvis og godkendes i takt med at de bliver fyldt op med elever.

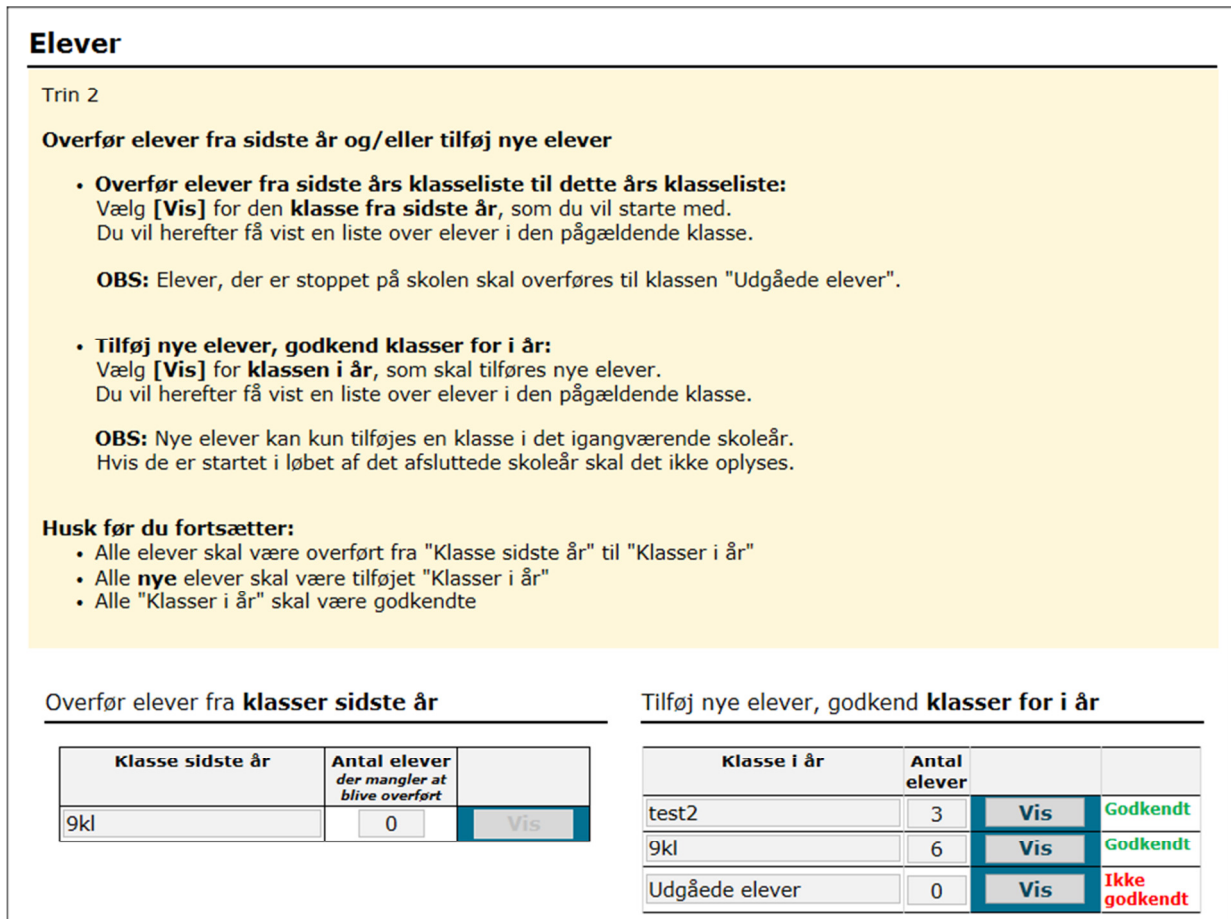

#### Opdater klasserne:

1. Klik på hver af knapperne "Vis" for klasserne sidste år i venstre side, hvorefter du kommer til siden klasse sidste år. Her kan du angive hvor eleverne skal overføres til.

2. Klik herefter på hver af knapperne "Vis" for klasserne i år i højre side, hvorefter du kommer til siden klasse i år. Her kan du godkende klasserne en efter en, og du har desuden mulighed for at oprette nye elever.

#### Klasse sidste år

På denne side har du mulighed for at overføre elever fra forrige skoleårs klasser til dette skoleårs klasser:

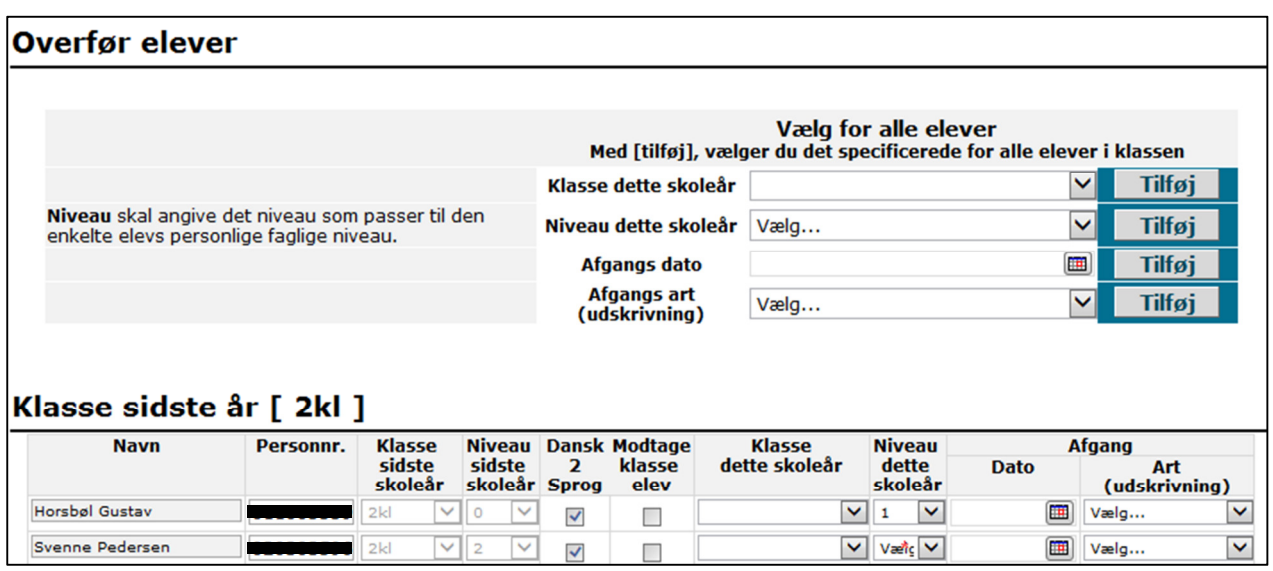

- 3. Man kan her vælge om man vil give samme klasse- og niveauangivelse for alle elever i klassen, eller om man vil gøre det enkeltvis en elev ad gangen. Øverst i skærmbilledet er det muligt at udføre valg for alle elever på samme tid. Tryk på "tilføj" for at overføre valg til alle elever.
- 4. Elever som overføres til "udgåede elever" skal have en afgangsdato og afgangsart.
- 5. Ud for hver elev kan man vælge om det er en elev med "Dansk 2 sprog" og "Modtageklasseelev".

Se en nærmere definition af "Dansk 2 sprog" og "Modtageklasseelev" i bilag 1 sidst i denne vejledning.

6. Husk niveau altid skal angives.

Klik på Fortsæt > når alle elever er placeret.

Blanketten har en *indbygget kontrol*, der undersøger om eleverne i år følger et naturligt forløb – altså at de rykker sig ét niveau siden sidste år.

Hvis dette ikke er tilfældet, dukker der en advarselstekst op, og man bedes dermed kontrollere registreringens rigtighed inden man fortsætter.

I tilfældet af advarselstekst, kontrollér og ret da registreringerne, og sæt flueben i boksen "Informationen er kontrolleret".

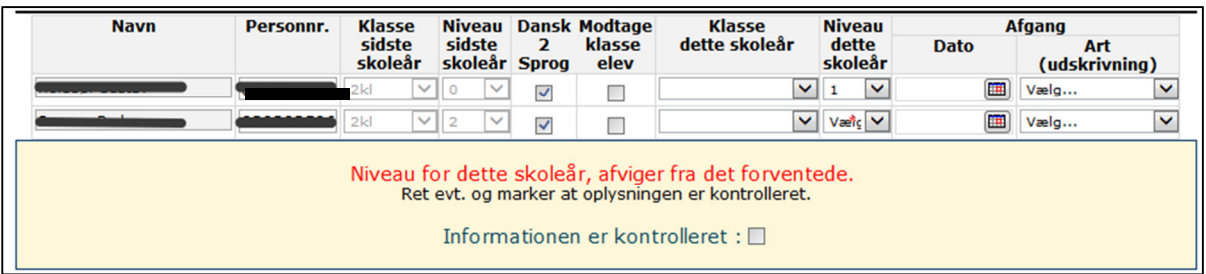

#### Klasse i år

På denne side har du mulighed for at tilføre nye elever/godkende klasser for dette skoleårs klasser. Når alle elever er overført fra forrige år til dette års klasser, skal klasserne enkeltvis godkendes.

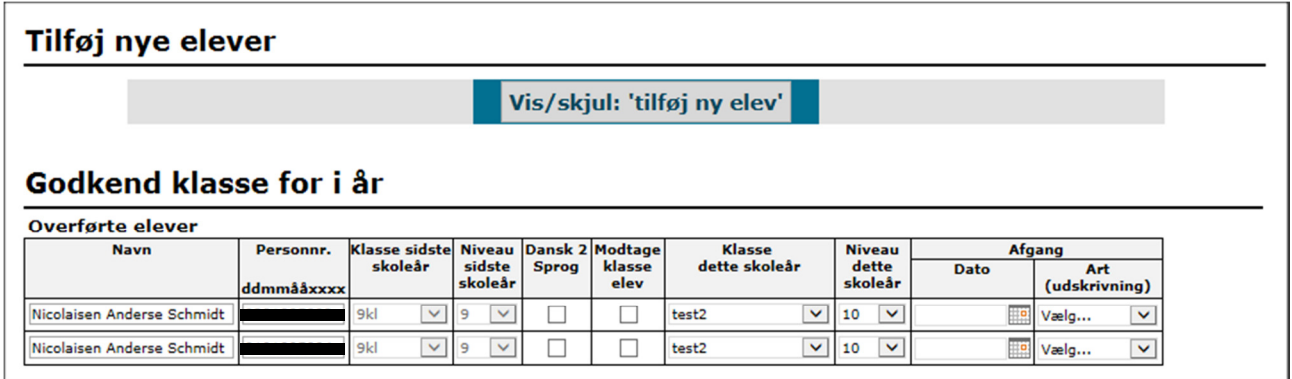

Klik på Vis/skjul: 'tilføj ny elev' for at tilføje nye elever. Herefter kommer nedenstående felter frem til indtastning af oplysninger om nye elever i klassen:

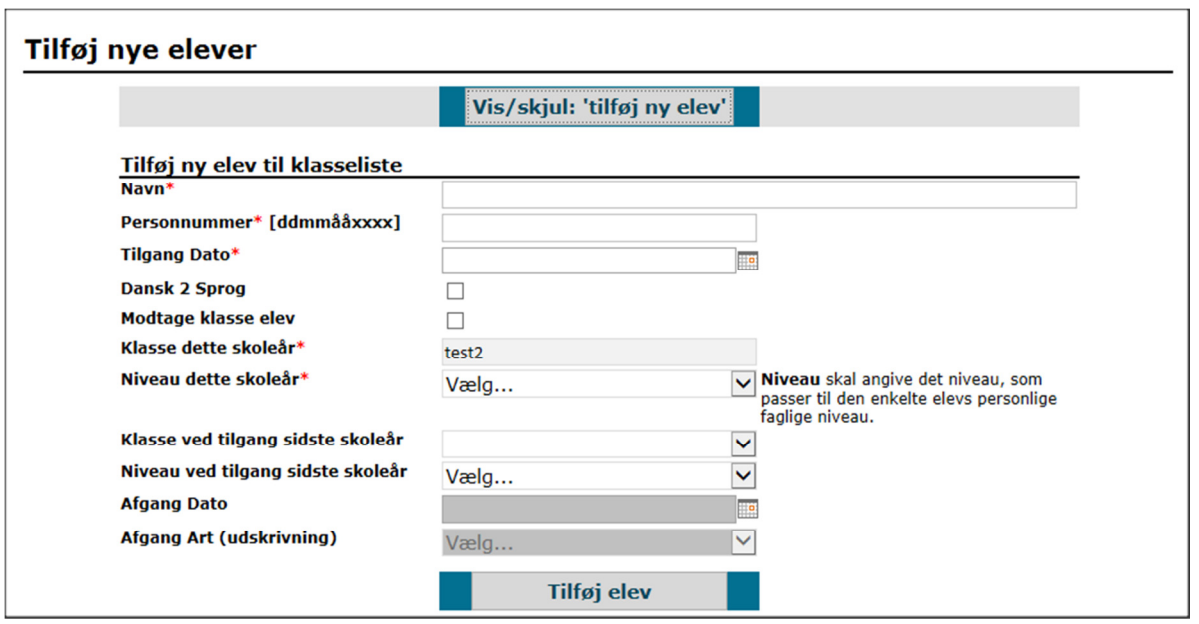

Klik på "tilføj elev" og derefter "godkend og fortsæt" for at godkende klassen. Skal der ikke tilføjes nye elever til klassen, skal der bare klikkes på "godkend og fortsæt".

Når alle klasser i år er fyldt op med de rigtige elever, alt er godkendt og alle klasserne i år dermed står markeret med "Godkendt", er arbejdet næsten færdigt.

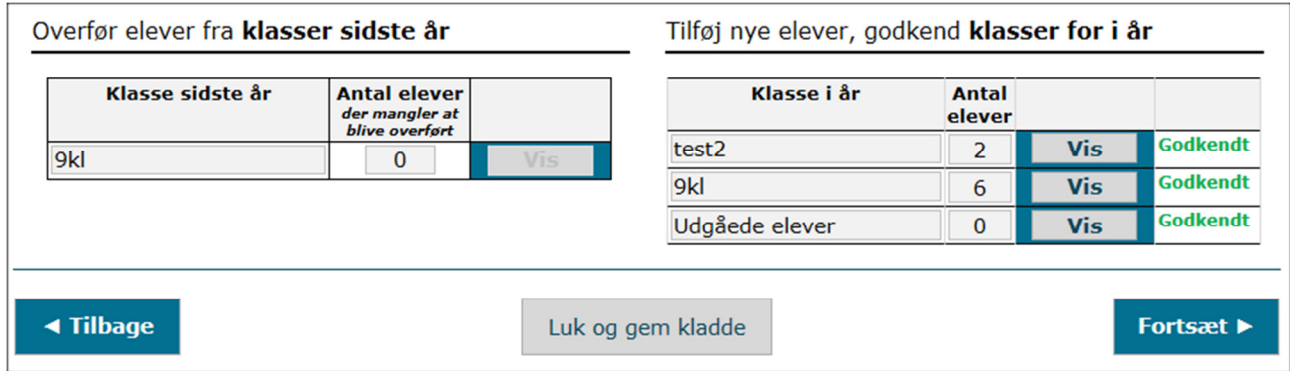

#### Blankettens sidste side "Afslut":

Til slut skal kontaktoplysningerne kontrolleres og eventuelt rettes. Sæt flueben i "kontaktinformation er kontrolleret". Dernæst er det bare at få trykket på "indsend".

## Hjælp os til at blive bedre!

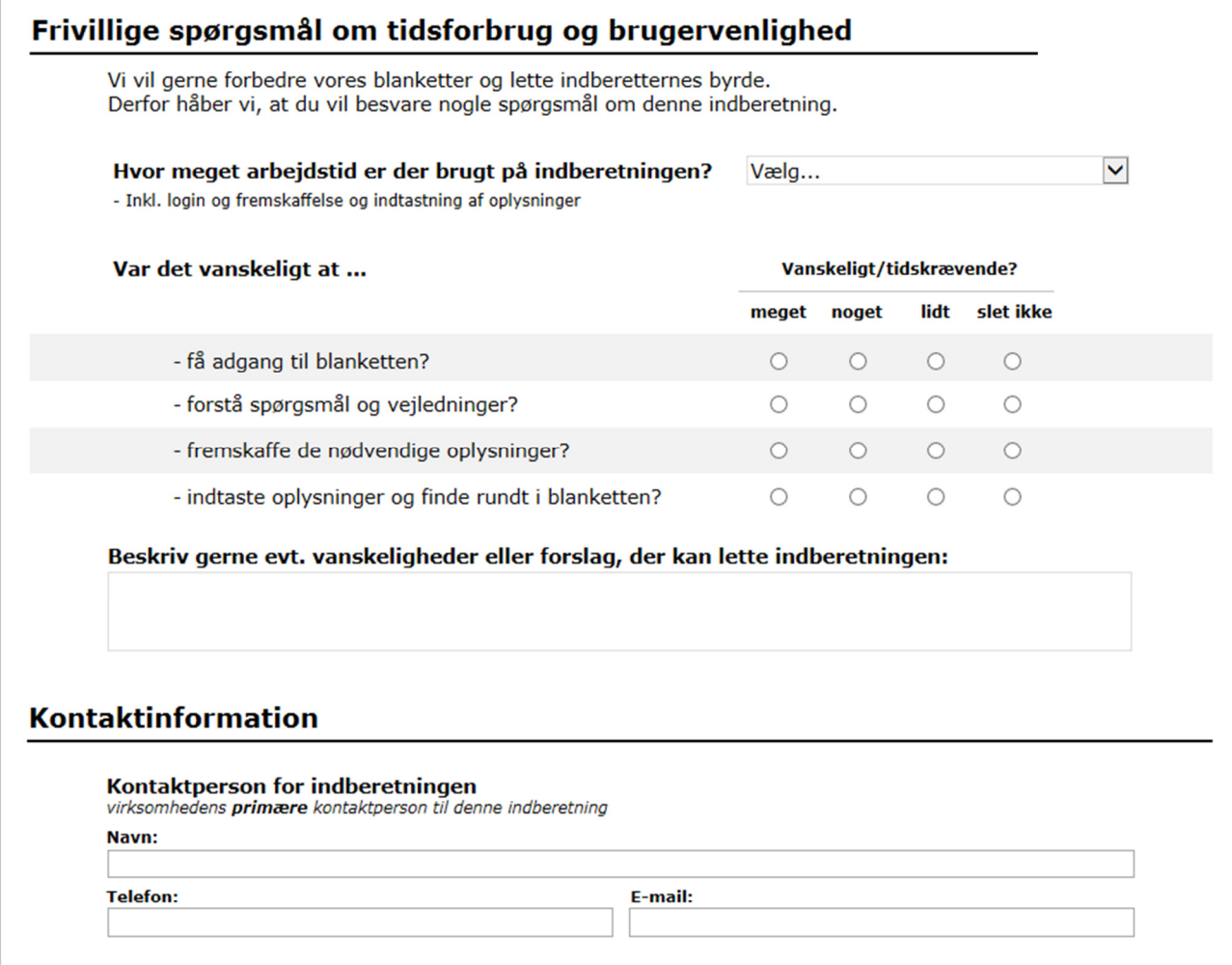

### Bilag 1 - definitioner

#### Modtageklasse

Modtageklasse er en midlertidig klasse for 2-sprogede elever, hvor eleverne modtager undervisning indtil de sluses ud i en stamklasse. Eleverne markeres derfor som gående i en modtageklasse og klasseplaceres i øvrigt i videst muligt omfang i den klasse som eleven forventes at blive udsluset til.

#### Undervisning i dansk som andet sprog

Der sættes en markering på elever, der modtager undervisning i dansk som andet sprog. Dette gælder uanset i hvilken form eleven modtager denne undervisning, herunder også hvis undervisningen modtages integreret som en dimension i den normale undervisning.